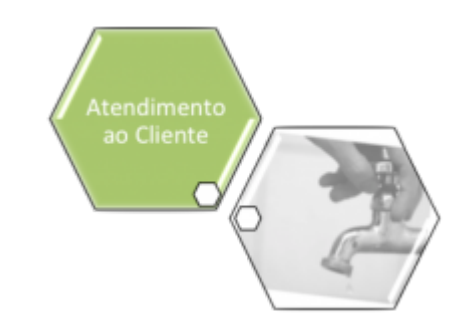

# <span id="page-0-0"></span>**Consultar Imóvel - Aba Documentos Cobrança**

Esta aba faz parte da funcionalidade **[Consultar Imóvel](https://www.gsan.com.br/doku.php?id=ajuda:consultar_imovel)** e apresenta os documentos de cobrança emitidos para o imóvel, conforme a tela abaixo.

Para a **CAGEPA**, a tela é visualizada com link na mensagem **IMÓVEL POSSUI COMENTÁRIOS** em todas as abas, além de links nas mensagens **CORTE EM ANDAMENTO, AVISO DE CORTE ENTREGUE** e **AVISO DE CORTE EMITIDO**, quando houverem, conforme exemplo **[AQUI](#page-8-0)**.

#### **Observação**

**Informamos que os dados exibidos nas telas a seguir são fictícios, e não retratam informações de clientes.**

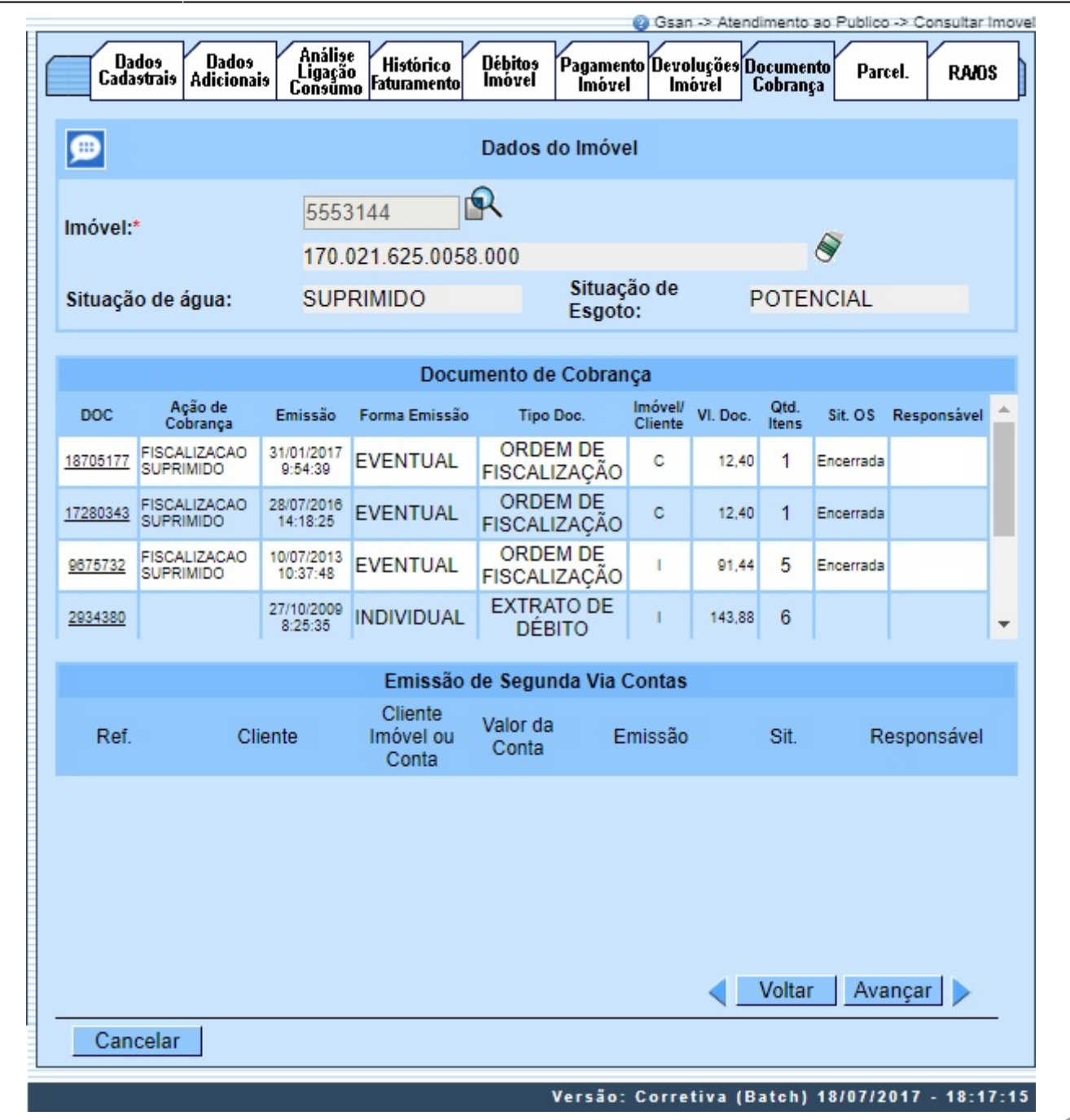

Cada aba acima contém as informações relacionadas a um determinado assunto específico:

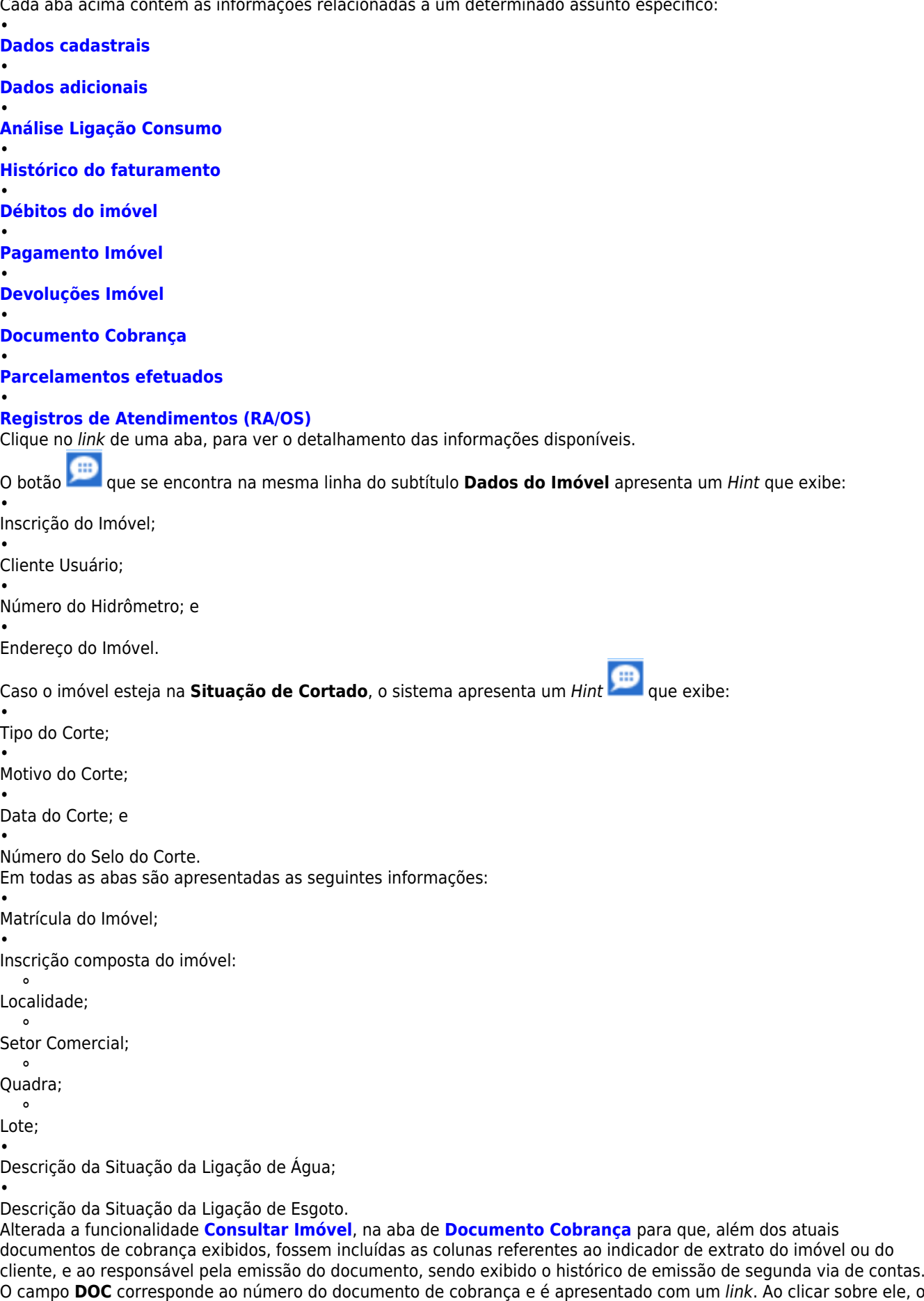

documento de cobrança correspondente é exibido em uma tela de *popup*, conforme modelo abaixo:

Last update: 15/07/2019 22:03 ajuda:documento\_cobranca https://www.gsan.com.br/doku.php?id=ajuda:documento\_cobranca&rev=1563224639

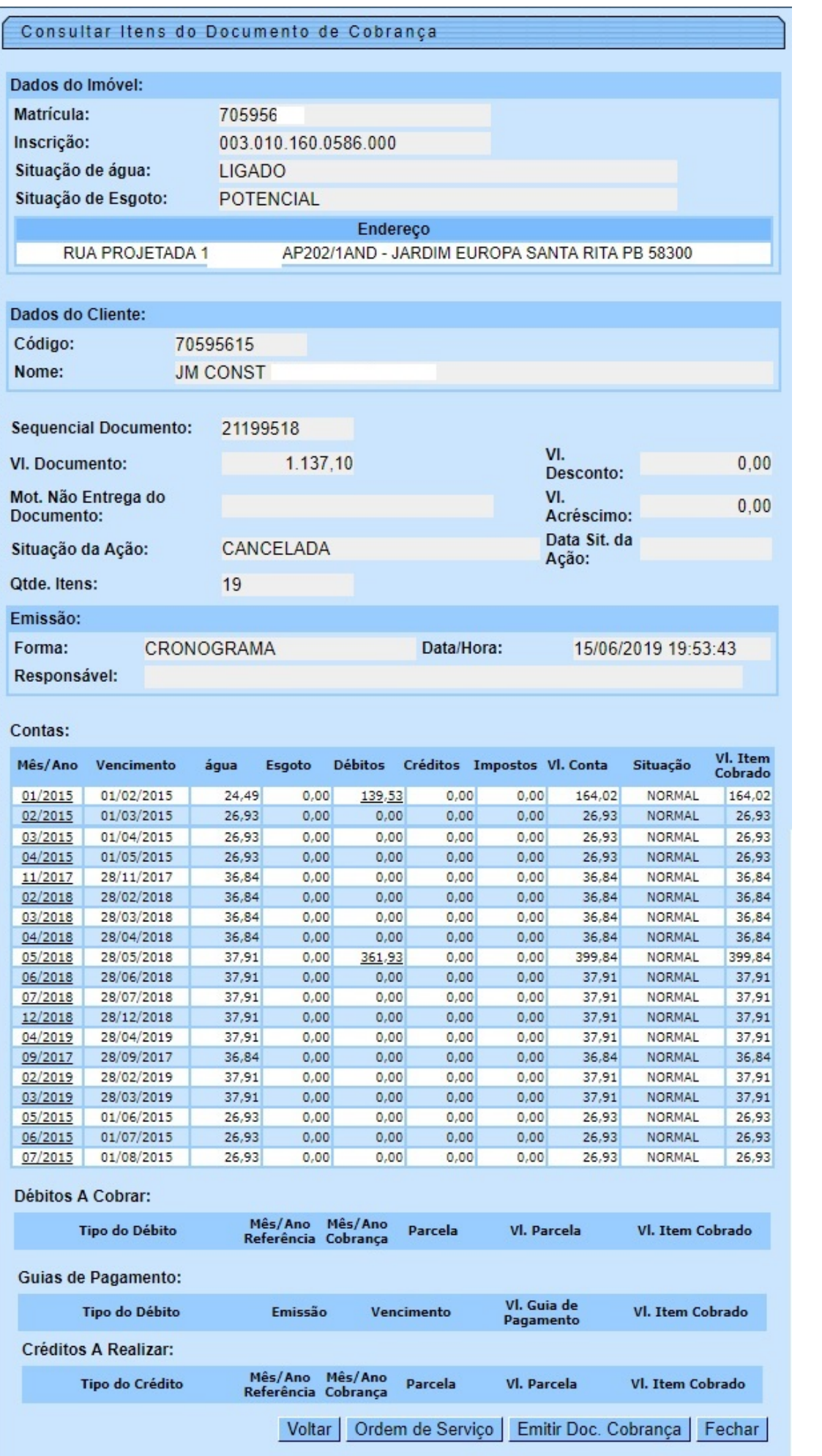

Para **[Consultar Conta](https://www.gsan.com.br/doku.php?id=ajuda:consultar_conta)** clique no link do campo **Mês/Ano** da tela acima. Para ter acesso ao detalhamento dos débitos cobrados em uma conta, clicar no link do campo **Débitos**, da tela acima e será exibida abaixo.

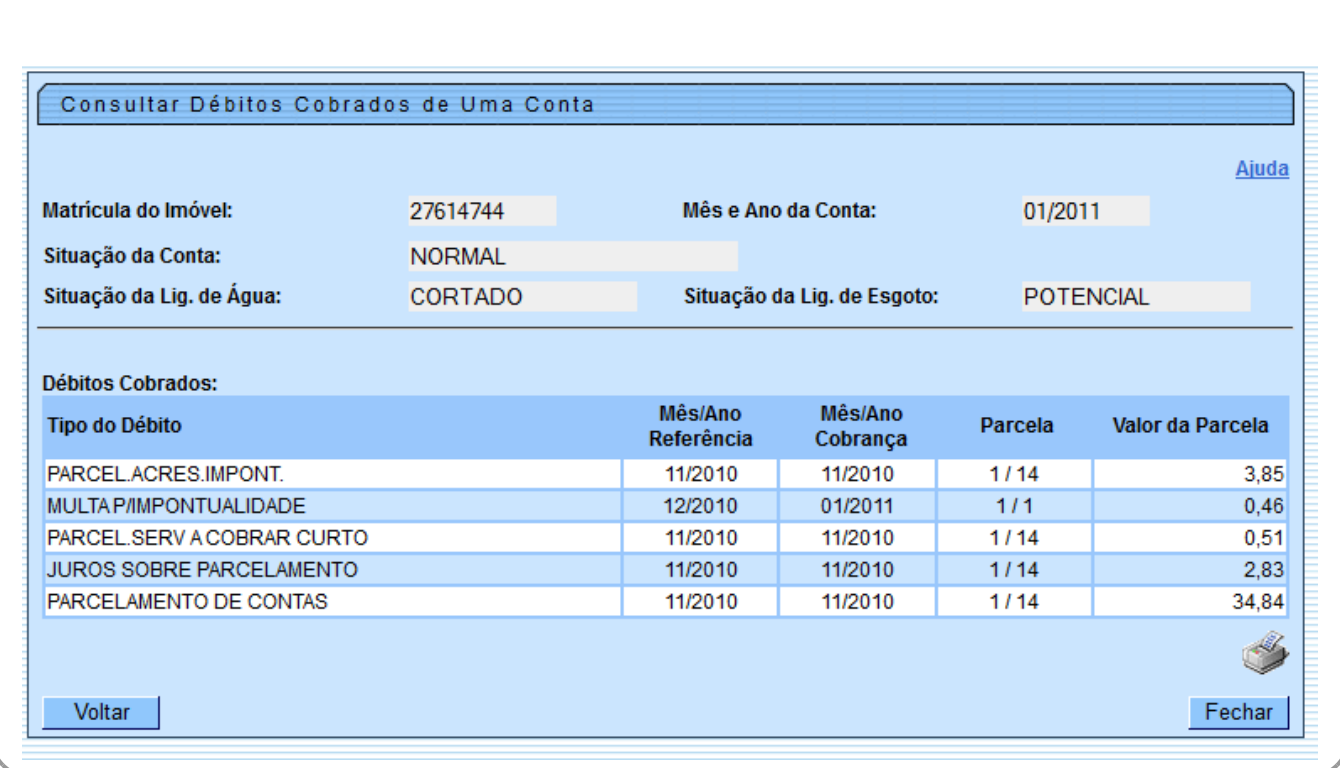

Para **[Consultar uma Ordem de Serviço](https://www.gsan.com.br/doku.php?id=ajuda:consultar_ordem_de_servico)** relacionada à conta, clique no botão **Cordem de Serviço** Feito isso, o sistema acessa a tela abaixo:

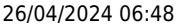

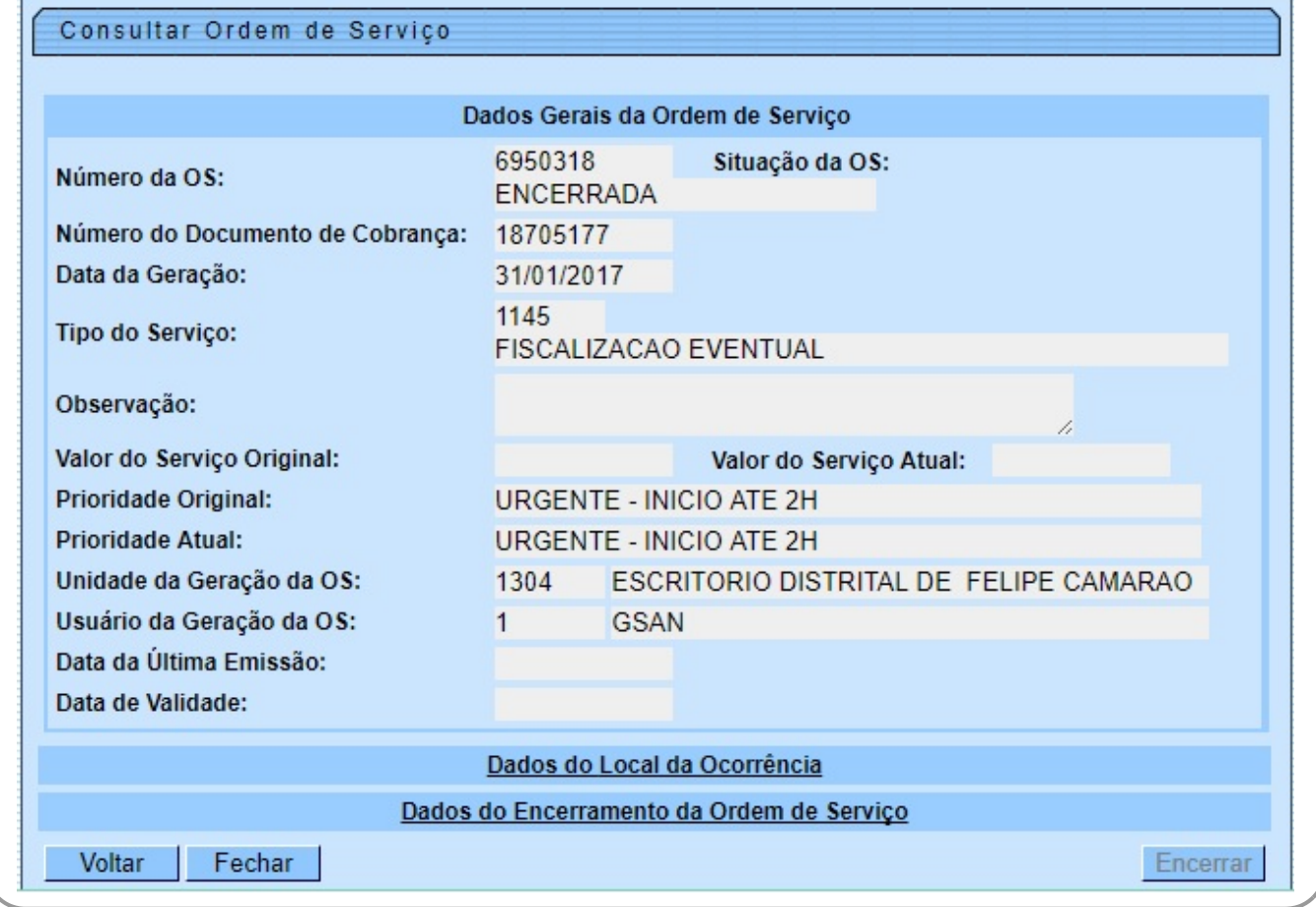

Clicando sobre os links **Dados do Local da Ocorrência** e **Dados do Encerramento da Ordem de Serviço** a tela se expande, visualizando as informações correspondentes.

Para imprimir os débitos cobrados em uma conta, clique no botão . Feito isso, o sistema disponibiliza o relatório conforme modelo abaixo:

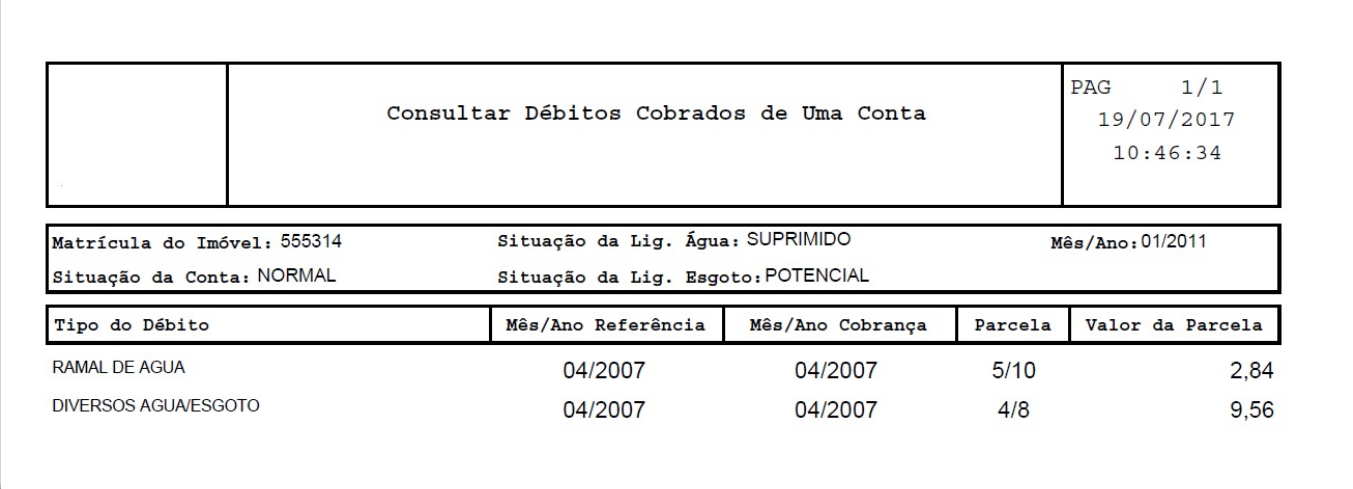

Ou clique em Emitir Doc. Cobrança para imprimir o documento de cobrança relacionado ao tipo de documento e ação de cobrança:

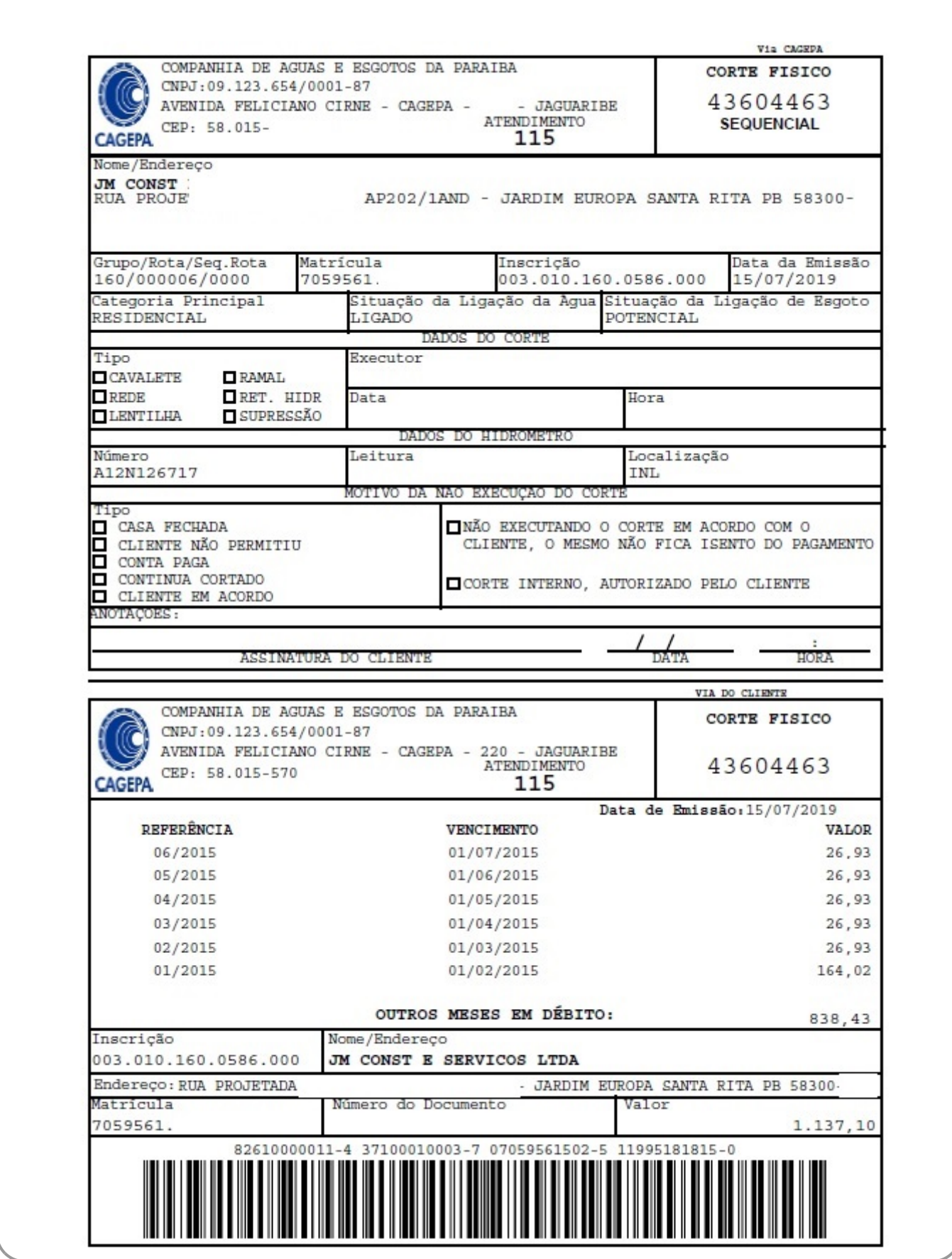

### <span id="page-8-0"></span>**Aba Documento de Cobrança - CAGEPA**

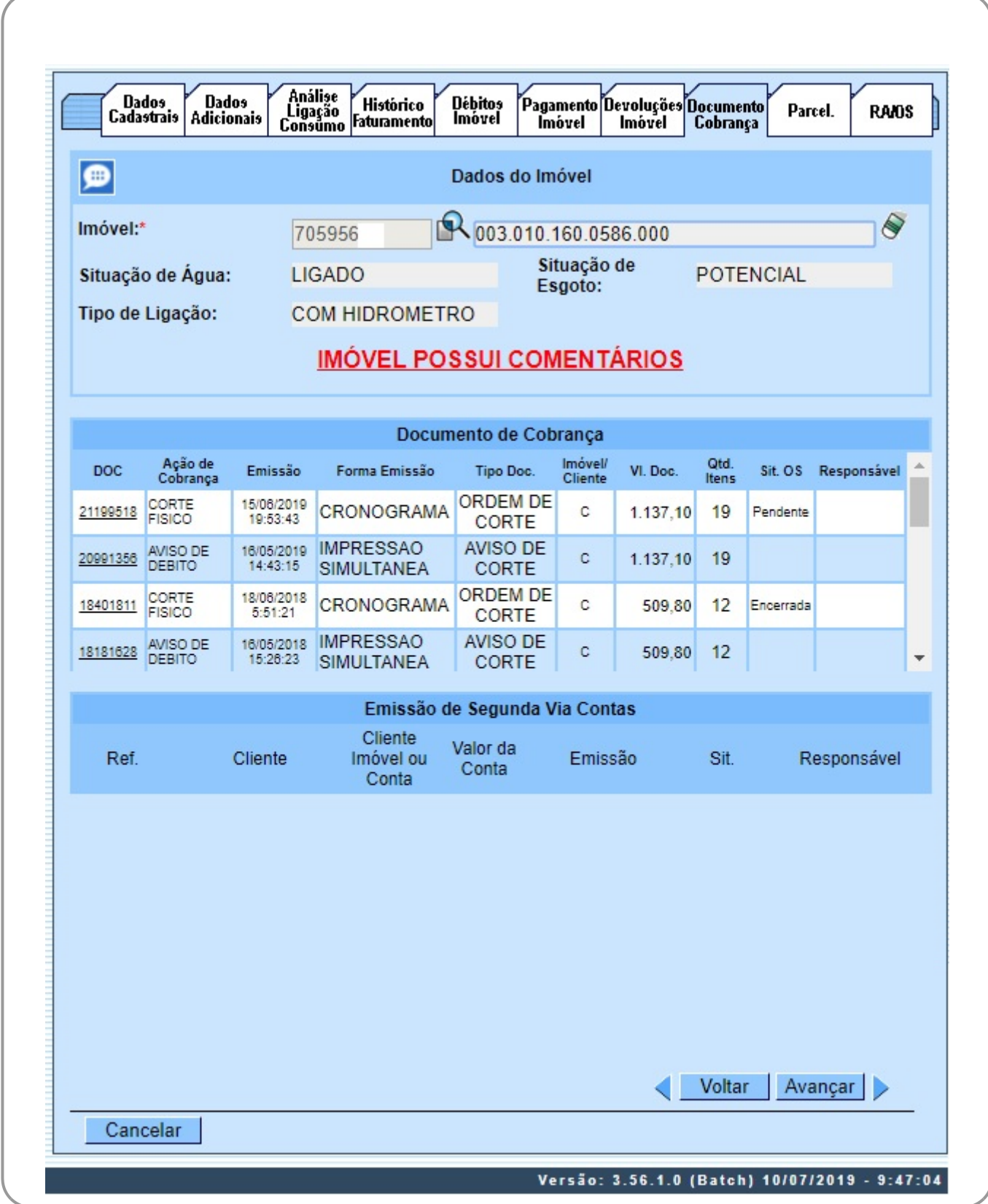

Acima, caso haja comentário para o imóvel, a tela é visualizada com um link na mensagem **IMÓVEL POSSUI COMENTÁRIOS**. Clicando sobre ele, o sistema visualiza um popup apresentando os comentários registrados para o imóvel, sem que seja necessário mudar para a **[Aba Registros](https://www.gsan.com.br/doku.php?id=ajuda:registros_de_atendimentos_ra_os) [Atendimento](https://www.gsan.com.br/doku.php?id=ajuda:registros_de_atendimentos_ra_os)** para visualizá-los:

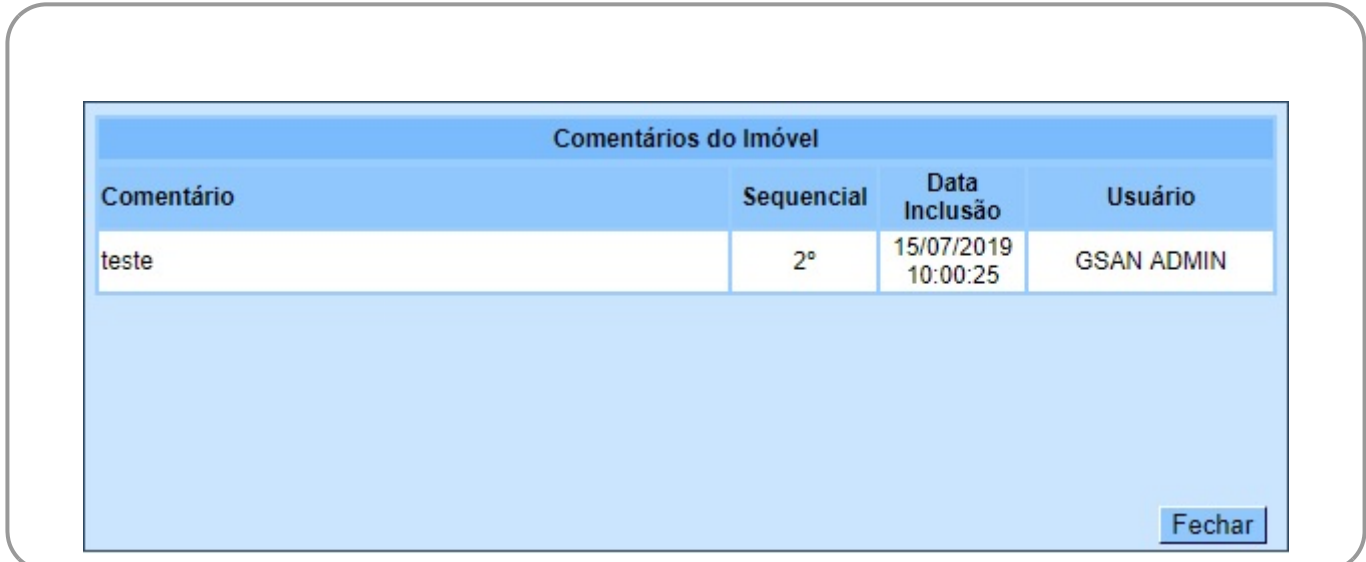

## **Funcionalidade dos Botões**

Veja, abaixo, uma descrição da funcionalidade dos botões desta tela.

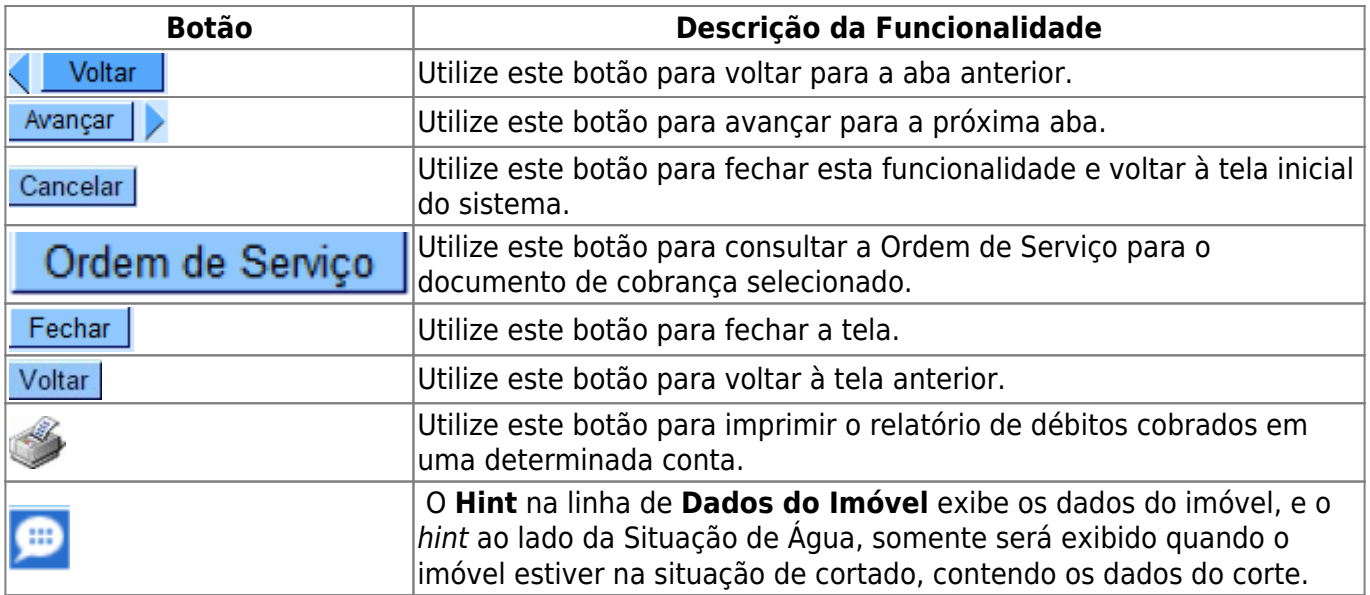

#### **Referências**

**[Pesquisar Imóvel](https://www.gsan.com.br/doku.php?id=postgres:geral:pesquisa:uc0013)**

**[Consultar Imóvel](https://www.gsan.com.br/doku.php?id=postgres:cadastro:uc0472)**

**[Manter Imóvel](https://www.gsan.com.br/doku.php?id=postgres:cadastro:uc0014)**

**[Impressão Simultânea de Contas](https://www.gsan.com.br/doku.php?id=ajuda:isc)**.

**Termos Principais**

**[Imóvel](https://www.gsan.com.br/doku.php?id=ajuda:i#imovel_condominio)**

**Vídeos**

**[Documentos de Cobrança](https://www.gsan.com.br/doku.php?id=treinamentos:livre:video-aulas:consultar_imovel#aba_documentos_de_cobranca)**

Clique [aqui](https://www.gsan.com.br/doku.php?id=ajuda) para retornar ao Menu Principal do GSAN

From: <https://www.gsan.com.br/> - **Base de Conhecimento de Gestão Comercial de Saneamento**

Permanent link:  $\pmb{\times}$ **[https://www.gsan.com.br/doku.php?id=ajuda:documento\\_cobranca&rev=1563224639](https://www.gsan.com.br/doku.php?id=ajuda:documento_cobranca&rev=1563224639)**

Last update: **15/07/2019 22:03**